Vous êtes connecté sur le site Internet permettant de saisir les déclarations douanières en ligne : https://cds.post/CDS.Web/operational/andeclaration.aspx?cc=nc&usegoogleapi=y

Quand vous envoyez des colis, gagnez du temps en faisant vos déclarations douanières en ligne :

# 1) SAISIE DE VOS INFORMATIONS

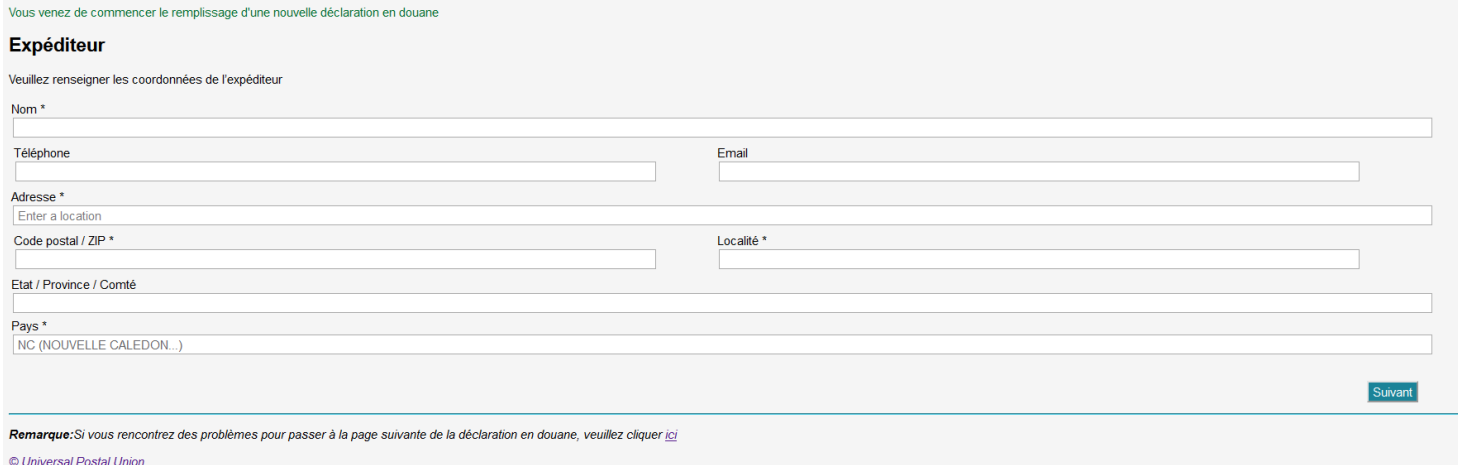

Tapez dans la case:

- « Nom » : vos nom et prénom
- « Téléphone » (case facultative) : votre numéro de téléphone portable ou fixe
- « Email » (case facultative) : votre adresse e-mail •

Assurez-vous qu'elle soit valide et contienne un « @ »

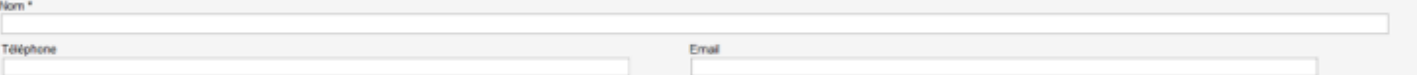

- « Adresse » : •
	- le n° et nom de votre rue si vous habitez dans une maison individuelle/ villa
	- ou le n° d'appartement, le nom du bâtiment, le nom de votre résidence, le n° et nom de  $\sim$   $$ votre rue si vous habitez en résidence
	- ou le n° de BP si vous avez une BP  $\overline{a}$

Un module Google propose une liste d'adresses selon votre saisie :

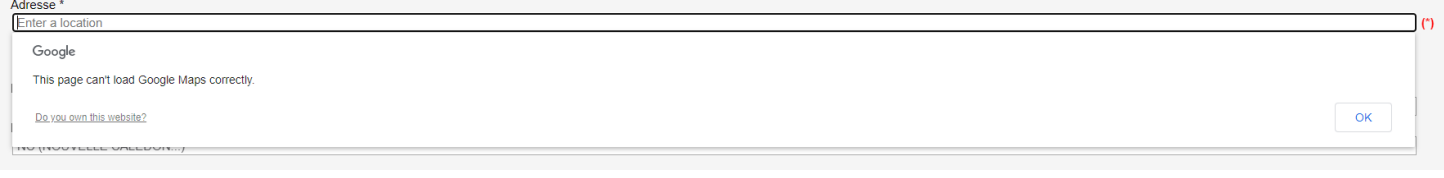

### Sélectionnez une proposition puis cliquez ensuite sur le bouton « OK » :

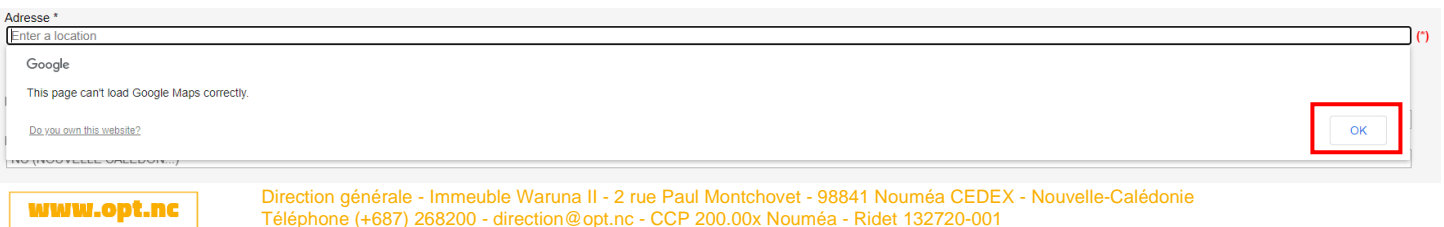

Les champs se renseignent automatiquement sinon, tapez dans la case :

- « Code postal / ZIP » : votre code postal. Consultez ici les codes postaux de Nouvelle-• Calédonie.
- « Localité » : votre commune •
- « Etat / Province / Comté » (case facultative) : saisissez NOUVELLE-CALÉDONIE •
- « Pays » : le pays est déjà par défaut « NC (Nouvelle-Calédonie...) » •

### Cliquez sur le bouton « Suivant » :

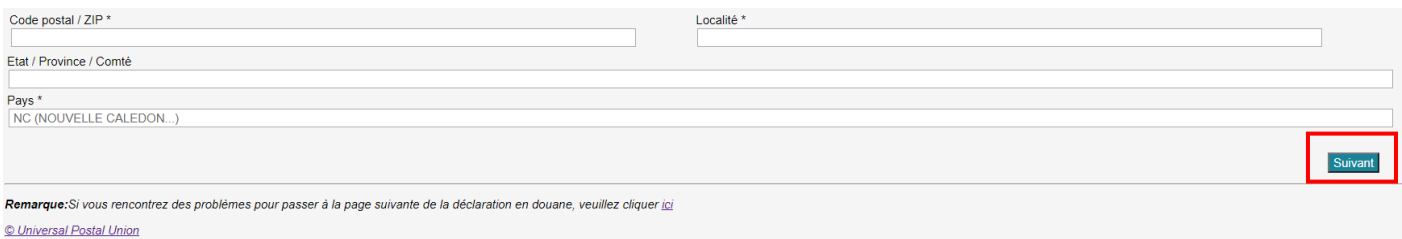

# 2) SAISIE DES INFORMATIONS DE VOTRE DESTINATAIRE

### **Destinataire**

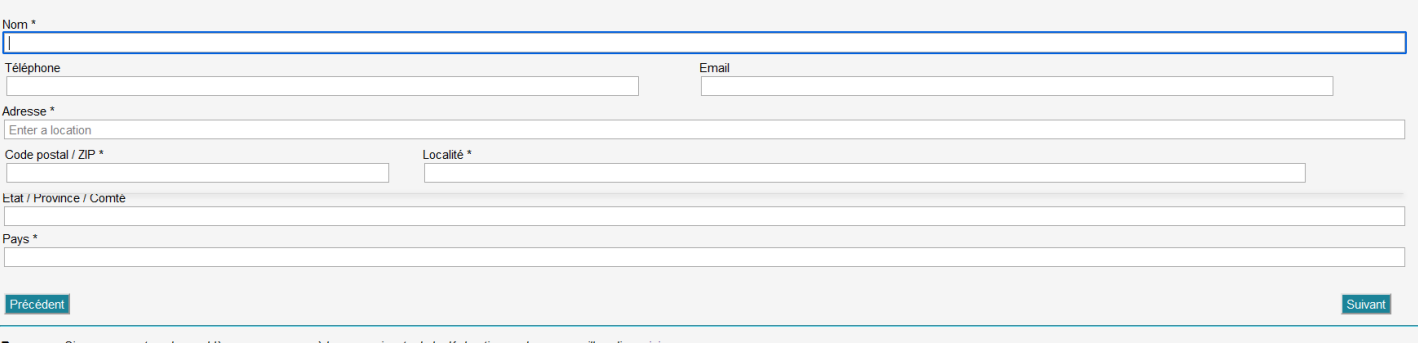

ncontrez des problèmes pour passer à la page suivante de la déclaration en douane, veuillez cliquer ic © Universal Postal Union

Tapez dans la case:

- « Nom » : les nom et prénom de votre destinataire •
- «Téléphone» (case facultative) : le numéro de téléphone portable ou fixe de votre • destinataire
- « Email » (case facultative) : l'adresse e-mail de votre destinataire •Assurez-vous qu'elle soit valide et contienne un « @ »

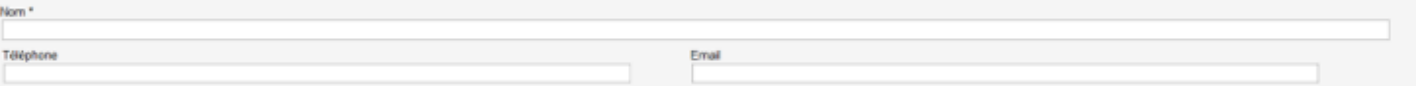

- « Adresse » : •
	- $\mathbf{L}^{\text{max}}$ le n° et nom de rue du destinataire
	- ou son n° d'appartement, le nom du bâtiment, le nom de la résidence, le n° et nom de  $\sim$ la rue s'il habite en résidence
	- ou le n° de BP s'il a une BP  $\omega_{\rm{eff}}$

Un module Google propose une liste d'adresses selon votre saisie :

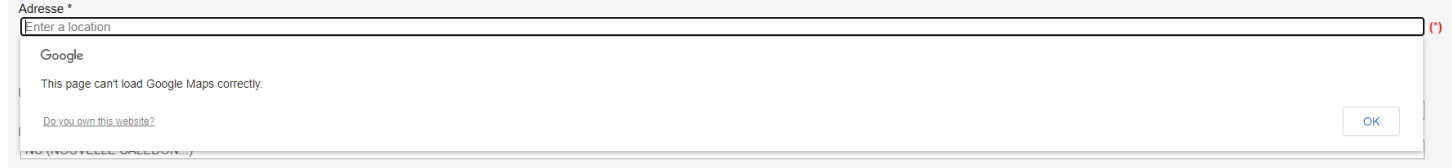

### Sélectionnez une proposition puis cliquez ensuite sur le bouton « OK » :

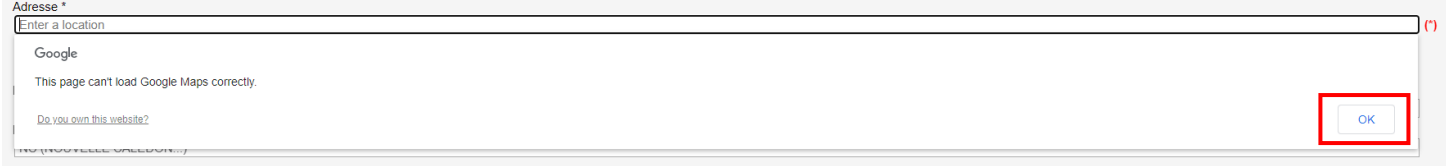

Les champs se renseignent automatiquement sinon, tapez dans la case :

- « Code postal / ZIP » : son code postal
- « Localité » : sa commune
- « Etat / Province / Comté » (case facultative) : son état, province ou comté
- « Pays » : le pays de votre destinataire, qui doit être différent de la Nouvelle-Calédonie

# **ATTENTION AU PAYS DE VOTRE DESTINATAIRE!**

Si votre destinataire vit dans les DOM (Guadeloupe, Martinique, Guyane, la Réunion et Mayotte), sélectionnez "France" comme pays de destination.

Cliquez sur le bouton:

- « Précédent » si vous souhaitez revenir à la saisie de vos informations •
- « Suivant » si vous souhaitez passer à l'étape suivante •

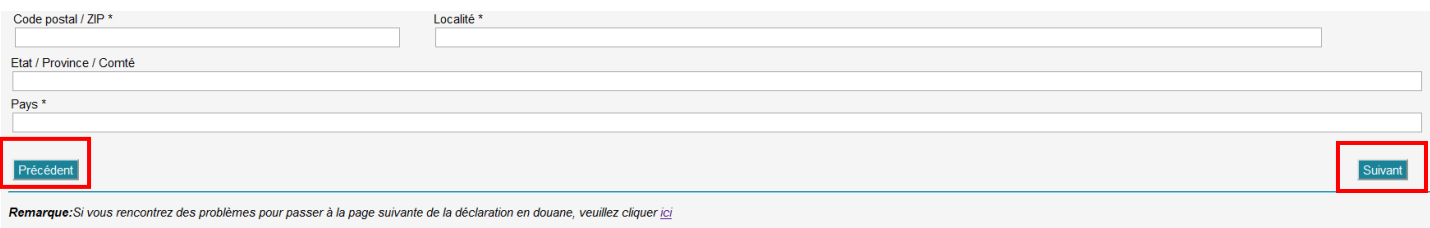

© Universal Postal Union

## 3) SAISIE DU CONTENU DE VOTRE ENVOI

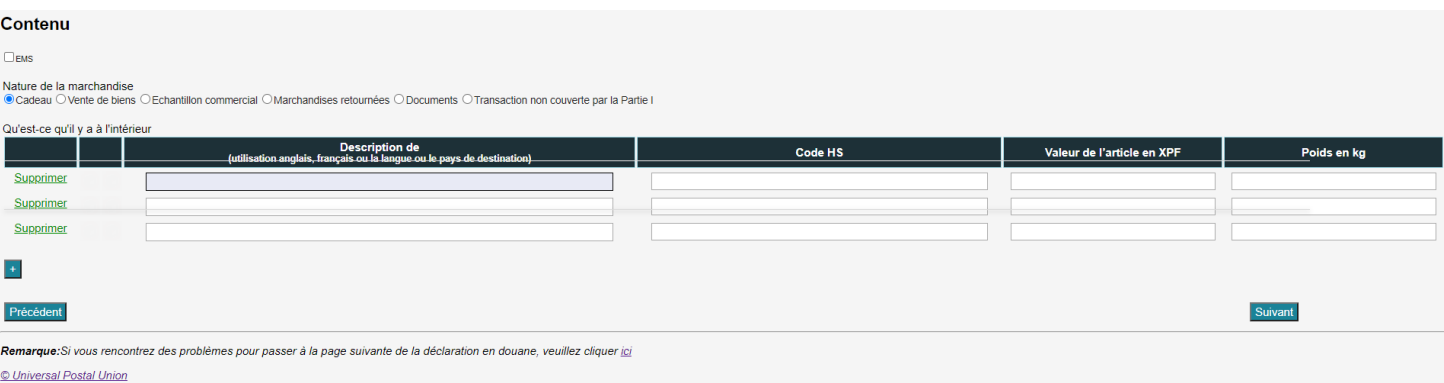

Cliquez sur la case à cocher « EMS » seulement si vous demandez un envoi express (service EMS de I'OPT-NC).

Pour la nature de la marchandise, cliquez sur celle qui correspond à votre envoi entre :

- Cadeau  $\equiv$
- Vente de biens
- **Echantillon commercial**
- Marchandises retournées = marchandises retournées pour réparation ou échange ou  $\overline{a}$ retour expéditeur
- Documents
- Transaction non couverte par la Partie I = autres, nature de marchandise qui ne correspond à aucune citée ci-dessus

# DECRIVEZ PRECISEMENT LE CONTENU DE VOTRE ENVOI

Pour chaque article, la description, la valeur et le poids doivent OBLIGATOIREMENT être renseignés :

- Dans la colonne « Description de », décrivez chaque article, sans utiliser les mentions ▪ « cadeau » et « marchandise » qui ne sont pas suffisamment précises en matière douanière
- Le code HS sera proposé en fonction du contenu inscrit ▪
- Ecrivez la valeur de l'article en XPF (estimative lorsqu'il s'agit d'un cadeau) dans la colonne ▪ « Valeur de l'article en XPF » (minimum 1 XPF)
- ▪Et le poids, même approximatif, de la marchandise dans la colonne « Poids en kg »

Ainsi, mon envoi ne risque pas de prendre du retard ou de ne pas passer la douane ou d'être retourné en Nouvelle-Calédonie faute d'informations.

Si vous envoyez différents types de marchandises, cliquez sur le bouton + à gauche (une ligne par type de marchandise).

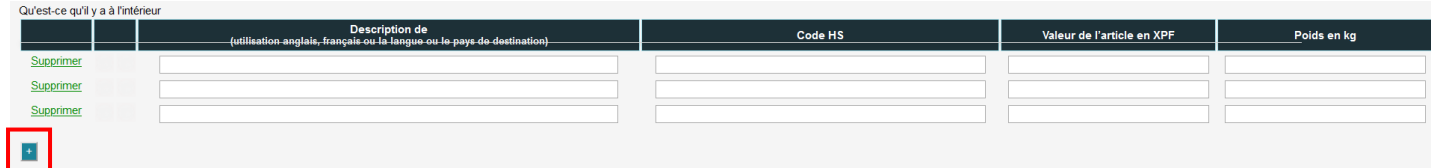

Cliquez sur le bouton:

- « Précédent » si vous souhaitez revenir à la saisie des informations de votre destinataire •
- « Suivant » si vous souhaitez passer à l'étape suivante •

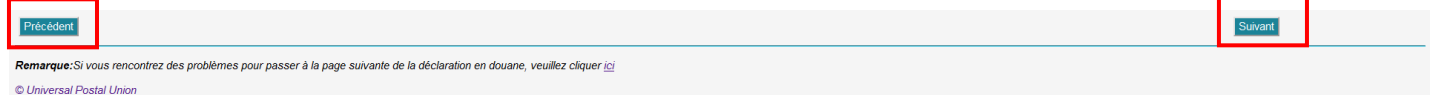

# 4) CONFIRMATION DE VOTRE DECLARATION DOUANIERE

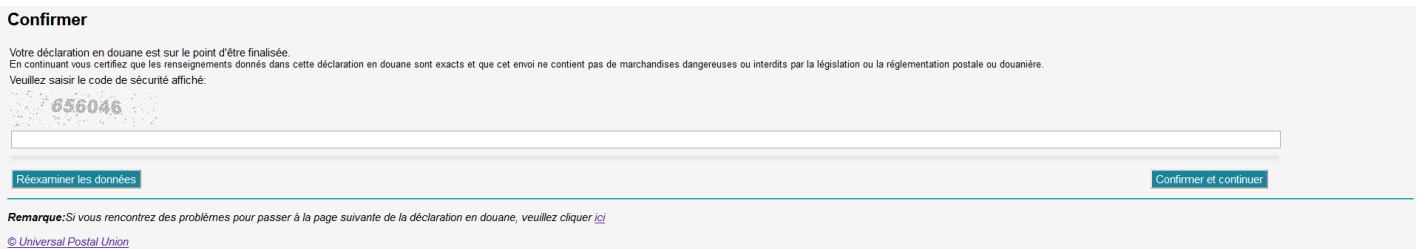

Saisissez le code de sécurité composé de 6 chiffres.

Cliquez sur le bouton:

- « Réexaminer les données » si vous souhaitez revenir à la saisie du contenu de votre envoi •
- « Confirmer et continuer » si vous souhaitez passer à l'étape suivante •

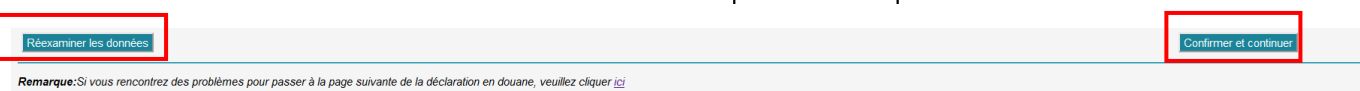

© Universal Postal Union

## 5) ACCEPTATION DE VOTRE DECLARATION DOUANIERE

#### Réception

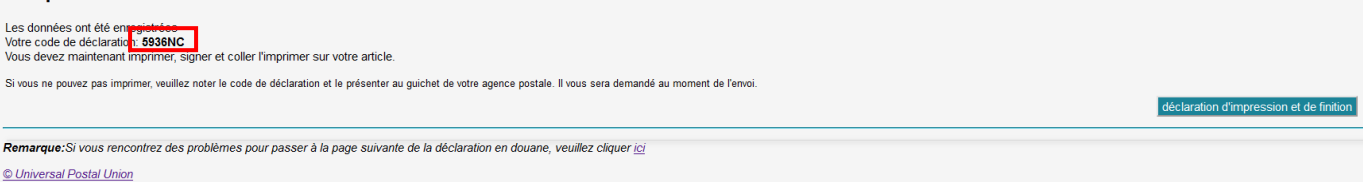

Votre déclaration douanière a bien été prise en compte.

Veuillez noter le code de déclaration écrit en gras (ex : 5936NC) et le présenter au guichet de votre agence OPT-NC lors de l'envoi de votre colis.

Vous êtes désormais prêt à faire les déclarations douanières de vos colis en ligne !